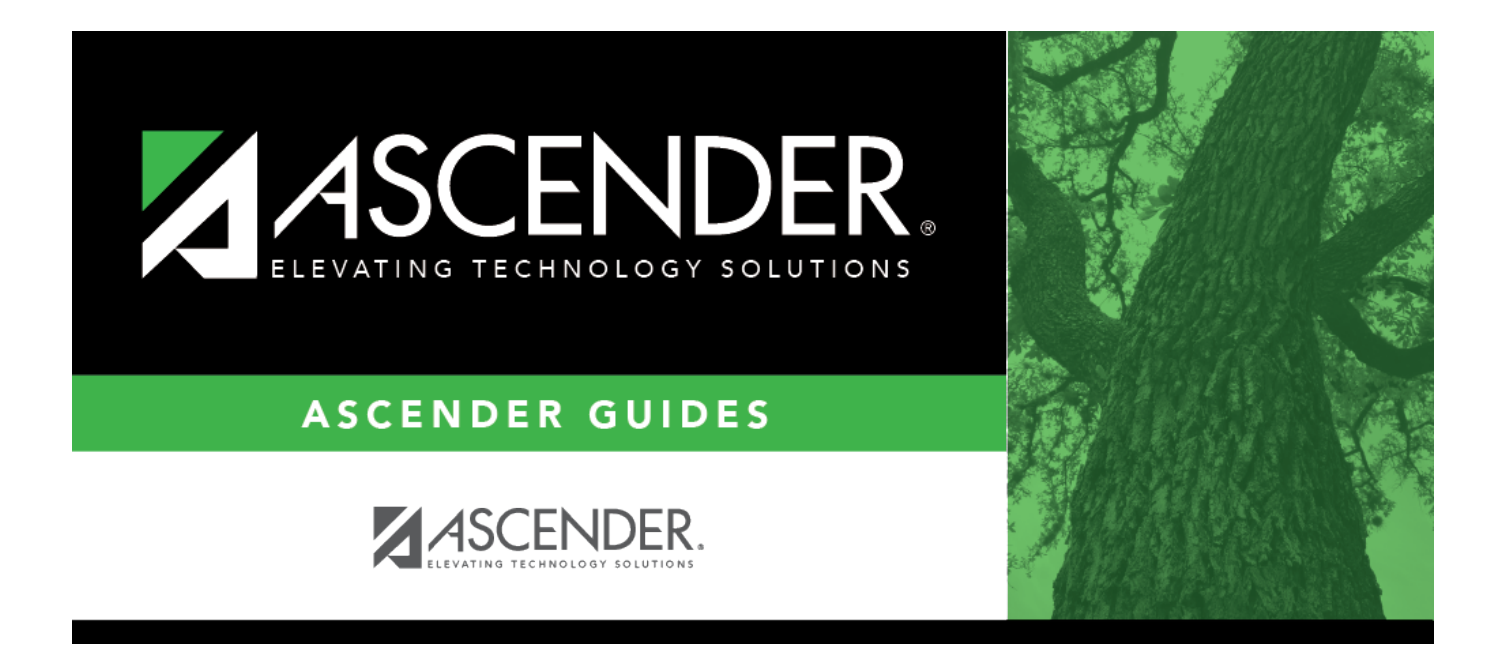

# **NYR Payroll Process Quick Checklist**

# **Table of Contents**

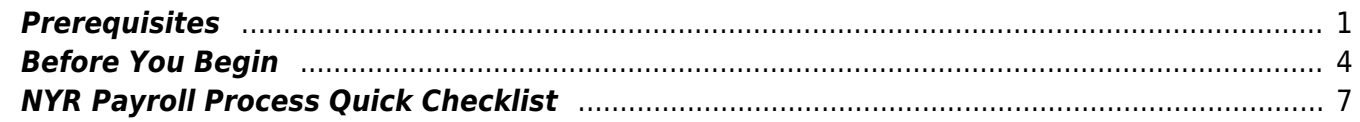

# **ASCENDER - NYR Payroll Process Quick Checklist**

This checklist provides a quick at-a-glance view of the steps listed in the complete [ASCENDER -](https://help.ascendertx.com/business/doku.php/academy/business_payroll_nextyearpayrollprocess) [Next Year Payroll Process](https://help.ascendertx.com/business/doku.php/academy/business_payroll_nextyearpayrollprocess) guide. You can click the step link to open additional information about the step (as it is displayed in the complete guide).

The NYR Payroll Process Quick Checklist guides you through the necessary steps to create next year's payroll. This process includes updating tables and employee information, calculating salaries, performing edits, and interfacing payroll to Budget. This process occurs in the next year and does not interfere with the current year processing.

This document assumes you are familiar with the basic features of the ASCENDER Business system and have reviewed the [ASCENDER Business Overview guide](https://help.ascendertx.com/business/doku.php/academy/business_overview_guide).

**Created:** 02/01/2024 **Reviewed:** 03/01/2024 **Revised:** 03/01/2024

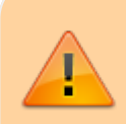

Some of the images and/or examples provided in this document are for informational purposes only and may not completely represent your LEA's process.

# <span id="page-4-0"></span>**Prerequisites**

#### [Prerequisites:](#page--1-0)

#### **Gather Beneficial Data**:

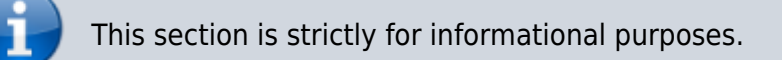

Before performing the next year payroll process, review the following tables and gather the data that will be beneficial while you are updating this information for the new school year.

## **Proposed/Approved Next Year Salary Schedule**

#### **Personnel > Tables > Salaries**

Once a salary table is assigned to an employee on the [Payroll > Maintenance > Staff Job/Pay Data >](https://help.ascendertx.com/business/doku.php/payroll/maintenance/staffjobpaydata/jobinfo) [Job Info](https://help.ascendertx.com/business/doku.php/payroll/maintenance/staffjobpaydata/jobinfo) tab, the table can be updated and salary calculations can be run for all affected employees eliminating the need to update the information for each individual employee.

### **Proposed/Approved Next Year Workday Calendars**

#### [Personnel > Tables > Workday Calendars > School Calendar](https://help.ascendertx.com/business/doku.php/personnel/tables/workdaycalendars/schoolcalendar)

After receiving the upcoming approved school year calendars, you can create a calendar(s) to assist with documenting employee workdays and holidays. It is helpful to plan future pay dates and payoff dates for the next school year in advance.

### **Reference State Minimum Salary Schedule**

Review the [TEA Minimum Salary Schedules](https://tea.texas.gov/Texas_Educators/Salary_and_Service_Record/Minimum_Salary_Schedules/) for changes effective with the new school year.

### **Accrual Calendar Information**

#### [Payroll > Tables > Accrual Calendars > Accrual Calendar](https://help.ascendertx.com/business/doku.php/payroll/tables/accrualcalendars/accrualcalendar)

❏ Creating and assigning an accrual calendar to employees allows you to maintain the accrual calculations throughout the school year. You can obtain workdays by month information from the workday calendars.

❏ Be sure to keep the same accrual codes for each accrual calendar. This method allows for consistency and eliminates the need to update the information for each individual employee.

❏ Accounting for the August EOY accrued days in the accrual calendar and using the EOY Payroll Accruals process assists in properly accounting for accruals across the fiscal years.

### **Update Next Year Staffing Changes**

When payroll opens for the next year, be sure to keep up with the following staffing updates:

- **Resignations and new hires**: Update the employee status as resignations and new hires are approved to allow the appropriate budget amounts to be created and interfaced.
- **Campus level changes**: Update the job table and employment information as jobs move from one campus to another.
- **Distribution changes**: Update employee distributions based on budget changes.
- **Update extra duty/stipend pay**: Update the extra duty table to reflect changes and payments. Also, update the balance on the Payroll  $>$  Maintenance  $>$  Staff Job/Pay Data  $>$  Pay [Info](https://help.ascendertx.com/business/doku.php/payroll/maintenance/staffjobpaydata/payinfo) tab. The next year payroll budget calculations use the s-type extra duty remaining amount; therefore, it is important to verify that these amounts have been updated.
- **Update substitute pay**: If substitute pay rates change, update the [Personnel > Tables >](https://help.ascendertx.com/business/doku.php/personnel/tables/salaries/substitute) [Salaries > Substitute](https://help.ascendertx.com/business/doku.php/personnel/tables/salaries/substitute) tab, which is associated with entering employee substitute leave transmittals.

# **Extract Third Party Administrator (benefits) Information**

#### [Payroll > Utilities > Employee Benefits Interface > Extract](https://help.ascendertx.com/business/doku.php/payroll/utilities/employeebenefitsinterface/extract)

Perform an extract to create the files containing deductions and demographic data to be sent to the third-party vendor.

Only deduction codes that have an **Extract Ded Cd** (extract deduction code) on the [Payroll > Tables](https://help.ascendertx.com/business/doku.php/payroll/tables/taxdeductions/deductioncd) [> Tax/Deduction > Deduction Code](https://help.ascendertx.com/business/doku.php/payroll/tables/taxdeductions/deductioncd) are extracted.

After the new premiums are updated by the third-party administrator and the file is returned, you can import the updated file making the changes to the next year deductions in one step.

#### [Payroll > Utilities > Employee Benefits Interface > Import Annual File](https://help.ascendertx.com/business/doku.php/payroll/utilities/employeebenefitsinterface/import)

This utility imports the next year employee benefit choices via a file created by your third-party vendor. Importing data decreases the amount of time it takes to enter individual employee data changes.

### **Manage Employee Change Requests**

❏ Create a form for next year employee change requests. This form assists with data entry and provides documentation.

❏ Set a deadline for employee change requests prior to the end of the current school year to allow time for clarification if needed.

❏ Update employee direct deposit information. Use caution when updating this information in the next year frequency as the system will prompt you to update this information in the current year frequency.

❏ If your LEA has not already done so, set up the EmployeePortal application. EmployeePortal allows employees to submit demographic changes and payroll (W-4 and direct deposit) changes. LEA-defined options determine what changes can be made by the employee and the necessary approvals.

## <span id="page-7-0"></span>**Before You Begin**

#### [Before you begin:](#page--1-0)

#### **Things to Remember Prior to Beginning NYR Payroll**

❏ Ensure open communication exists between the payroll office and business office.

- Verify that the Budget process is complete and the budget is open.
- Set potential deadlines for various presentations.

❏ Verify that you are logged on to the current pay frequency.

❏ **Remember**: Next year calculations and distributions are validated to the new budget (N). Make sure that the fiscal year on the distribution pages matches what is in the new budget (N). If it changes during the process, perform a mass update.

#### **Current and Next Year Shared Pages**

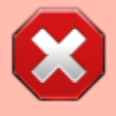

The following pages are shared between the current year and next year. Use **Caution** when updating these pages in the next year:

- Personnel or Payroll > Tables > District HR Options
- Personnel > Tables > Credential
- Payroll > Tables > Tax/Deductions
- Payroll > Tables > Bank Codes
- Personnel > Maintenance > Staff Demo (all tabs)
- Personnel > Maintenance > Employment Info

#### **Reminders**

- New employees must have a Unique ID. Create a Personnel record and copy it to NY Payroll to ensure that they are included in the Unique ID Extract.
- Do not update years of service or leave until Service Records have been created. This usually occurs between the June and July payrolls and is covered in the Service Record guide.
- Medicare On-Behalf is usually posted to the TRS website in late summer. In most cases, a

reminder is sent by your ESC so you can book actuals to Finance for the year and create a budget for next year.

• Remember to update NY Payroll in Budget periodically to ensure that changes are updated. This allows Budget to remain as current as possible.

#### **Extract IDs**

Extract IDs can be used to group similar employees to allow for easier and more accurate mass updates. For example, most 187-day teachers/aides have the same contract **Begin** and **End Dates**, same **Calendar Code**, and the same **Payoff Date**, which may allow them to be grouped together by extract ID making it easier to select that group of employees when performing Mass Updates.

#### **To use extract IDs**:

#### [Personnel > Tables > Job/Contract > Extract ID](https://help.ascendertx.com/business/doku.php/personnel/tables/jobcontract/extractid)

❏ Add or modify extract IDs.

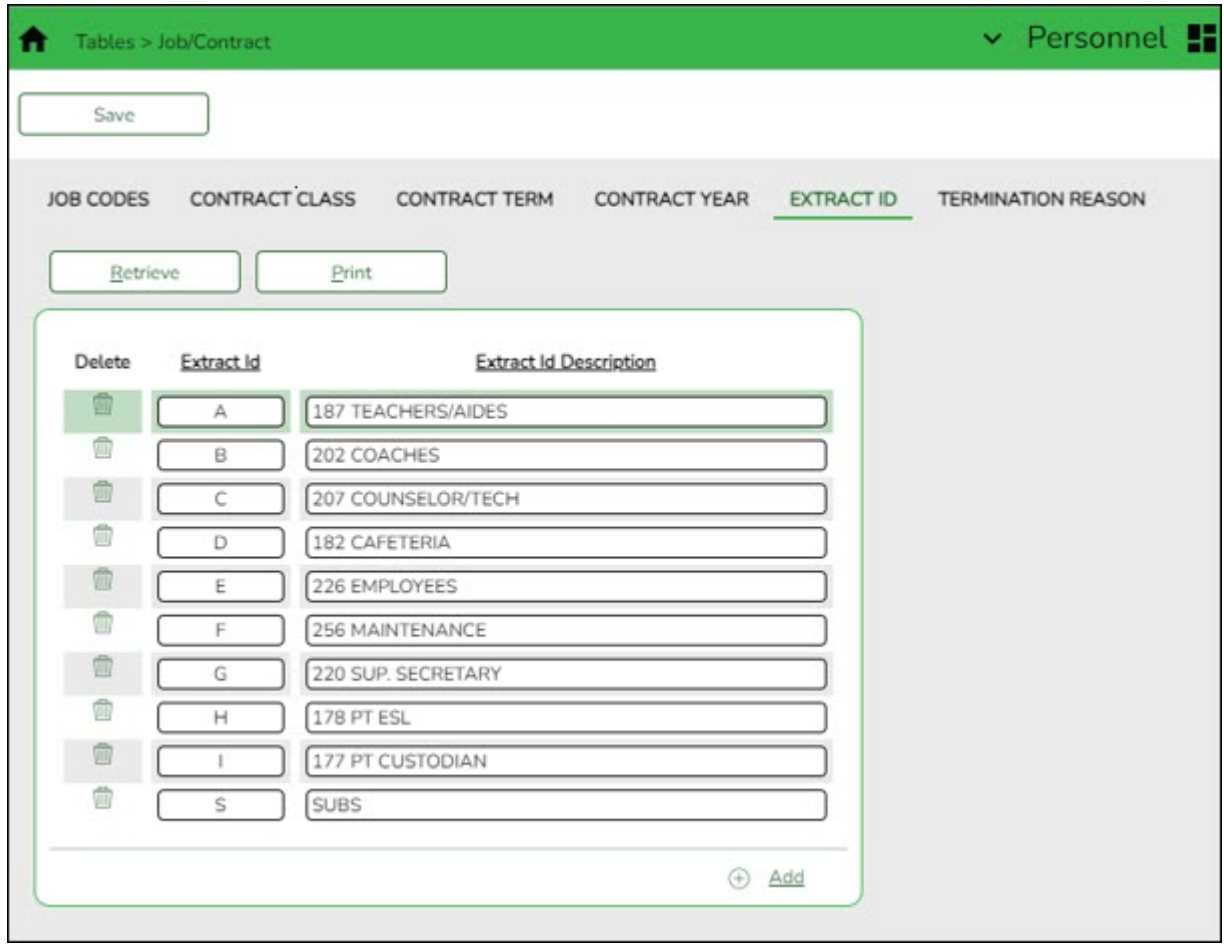

These extract IDs must meet your LEA's criteria so it is important for the Payroll and Personnel departments to communicate about the setup and use of extract IDs.

#### [Personnel > Maintenance > Employment Info](https://help.ascendertx.com/business/doku.php/personnel/tables/jobcontract/extractid)

❏ After extract IDs are established, assign or modify the extract IDs for each individual employee record.

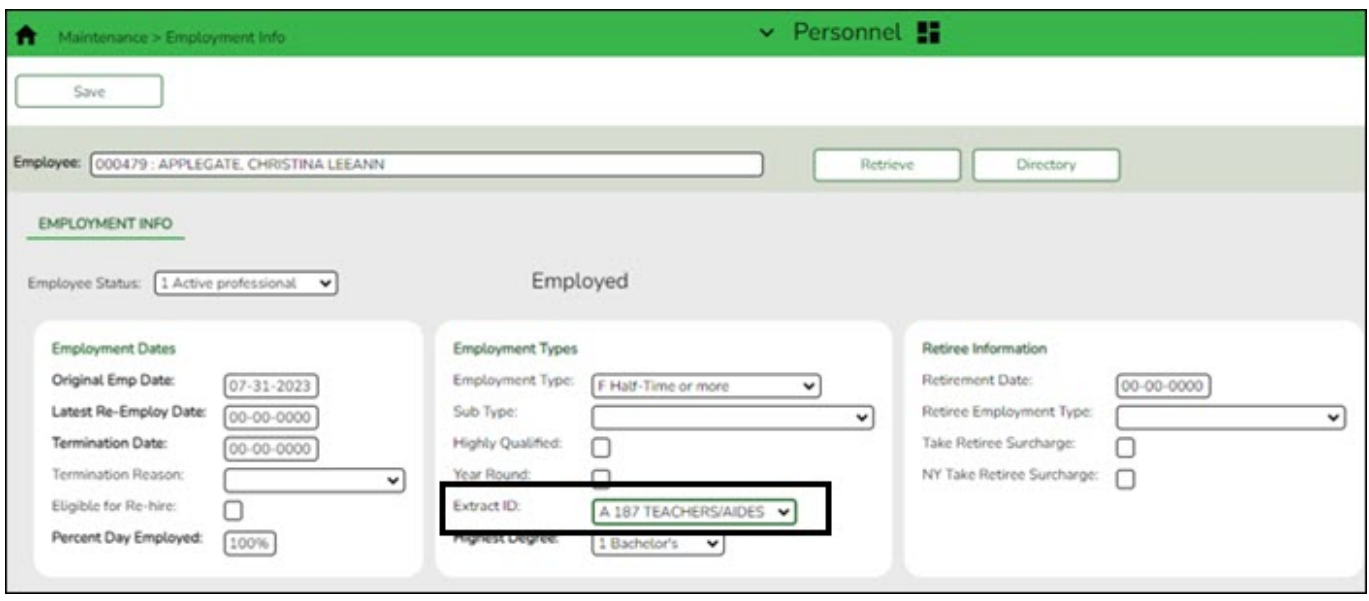

#### [Payroll > Utilities > Mass Update](https://help.ascendertx.com/business/doku.php/payroll/utilities/massupdate/employee)

❏ After extract IDs are assigned as needed, select the applicable **Extract ID** and run the necessary mass update for a specified group of employees. Extract IDs can also assist in sorting and filtering report data.

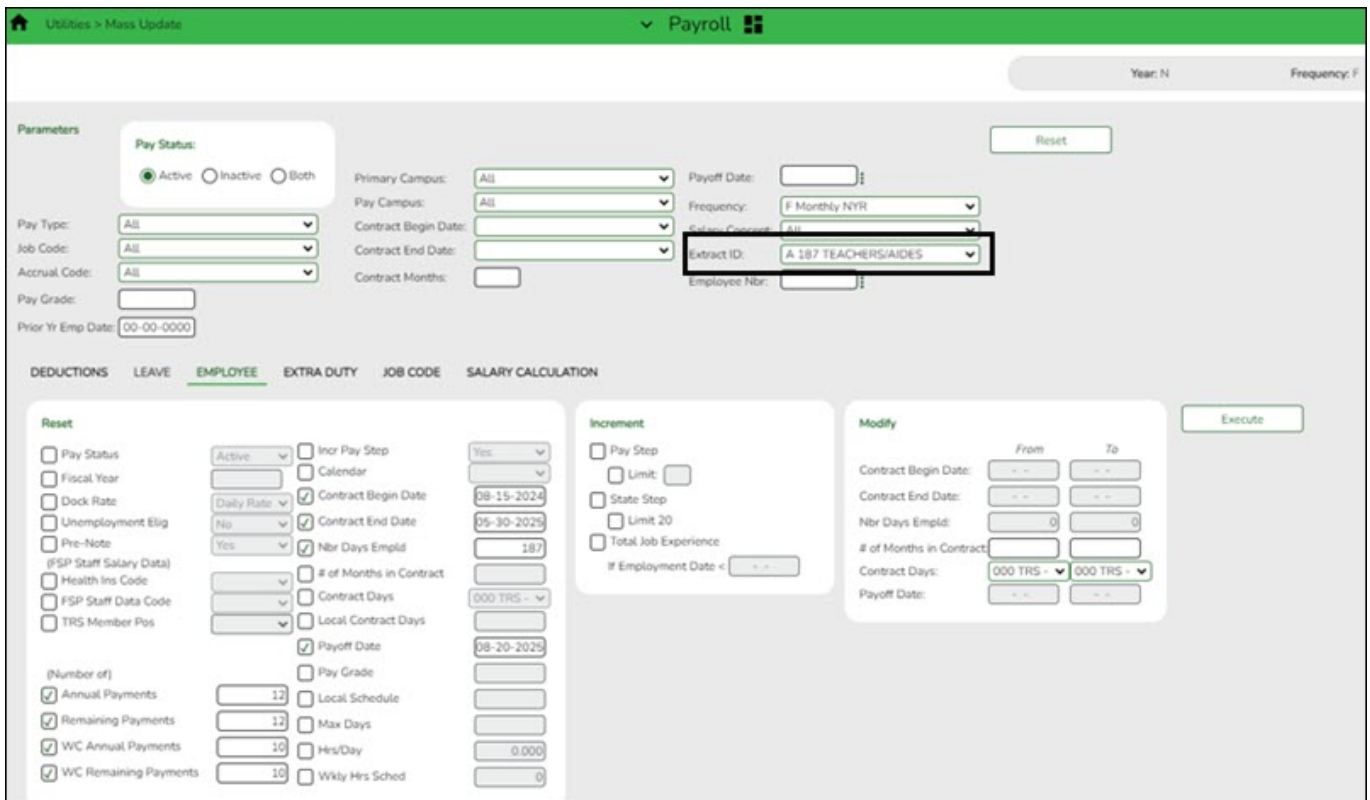

#### [Personnel > Reports > User Created Reports](https://help.ascendertx.com/business/doku.php/personnel/reports/usercreatedreports/hrreport)

If your LEA uses extract IDs to group employees for mass updates, generate a user-created report to verify that extract IDs are correctly assigned to employees.

If extract IDs are missing or need to be changed, you can manually update individual employee records using the [Personnel > Maintenance > Employment Info](https://help.ascendertx.com/business/doku.php/personnel/maintenance/employmentinfo) page.

# <span id="page-10-0"></span>**NYR Payroll Process Quick Checklist**

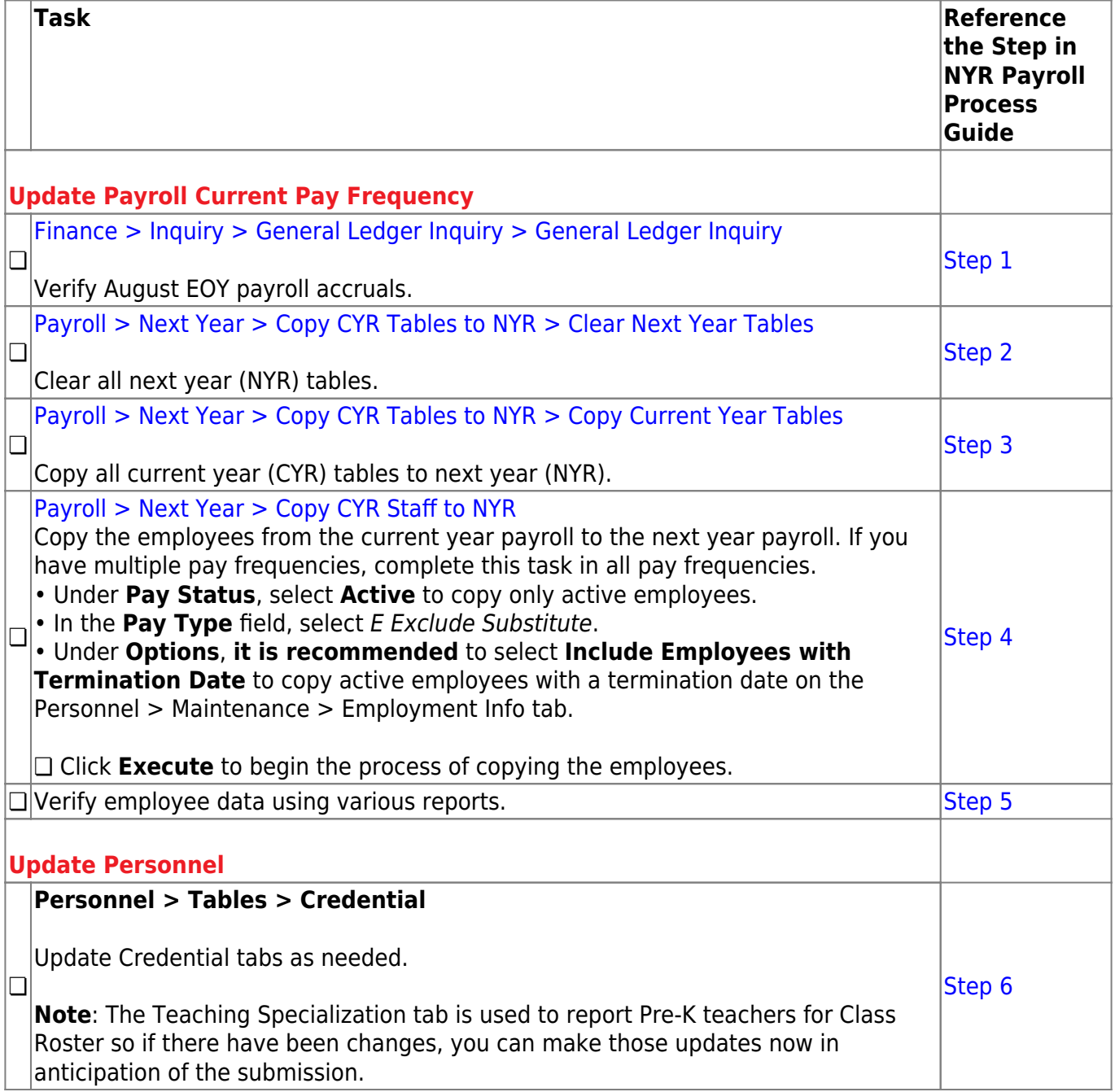

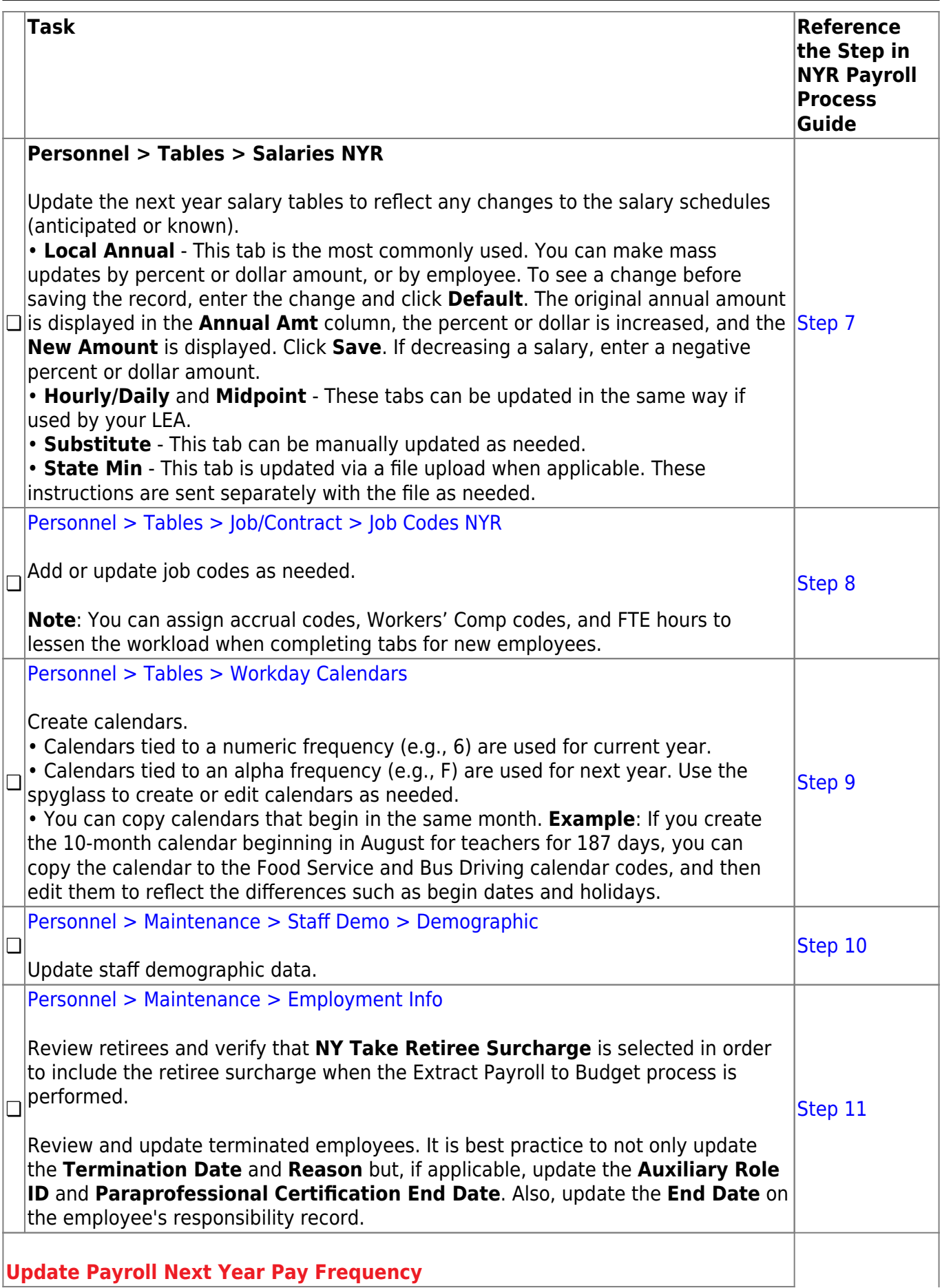

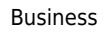

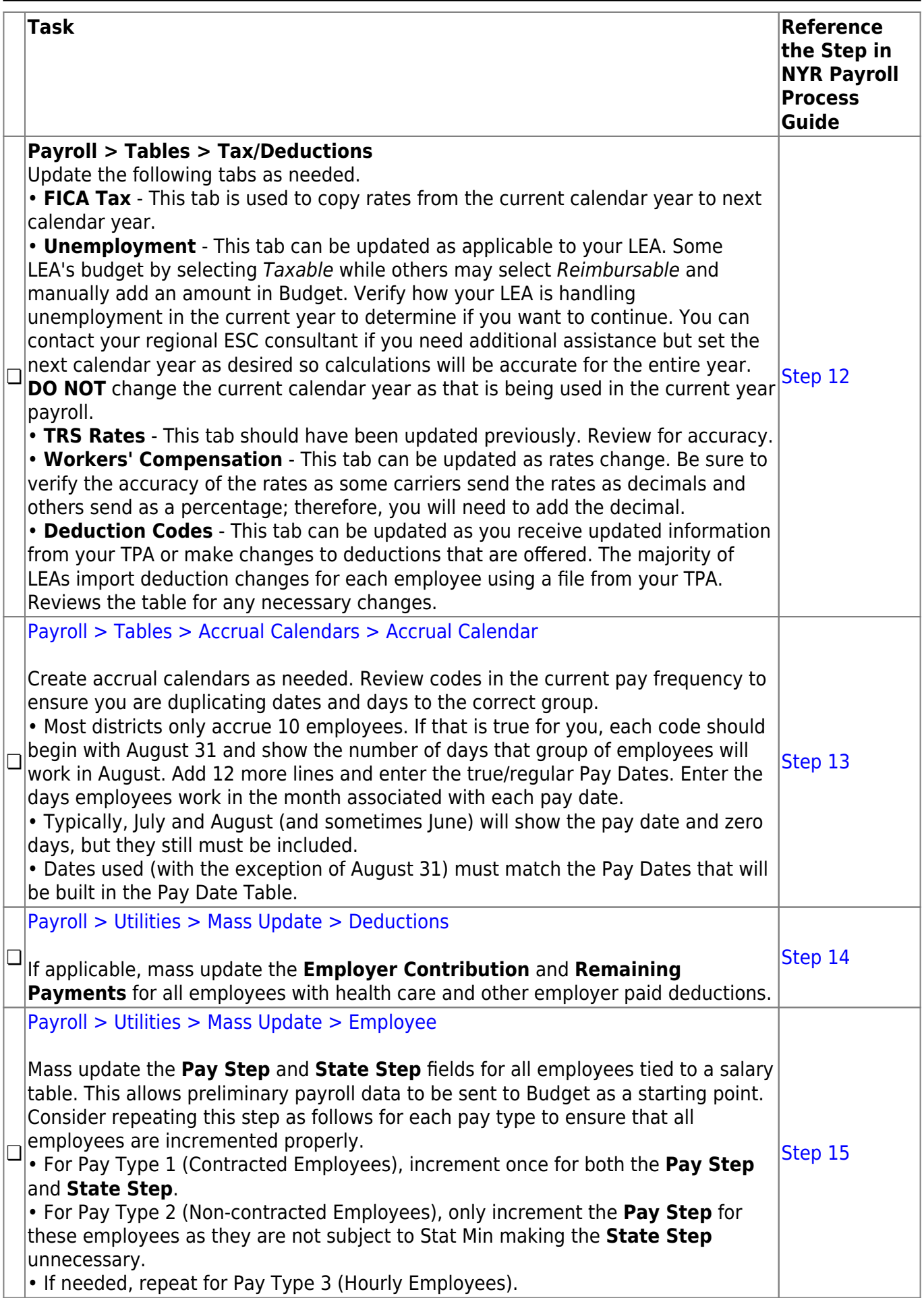

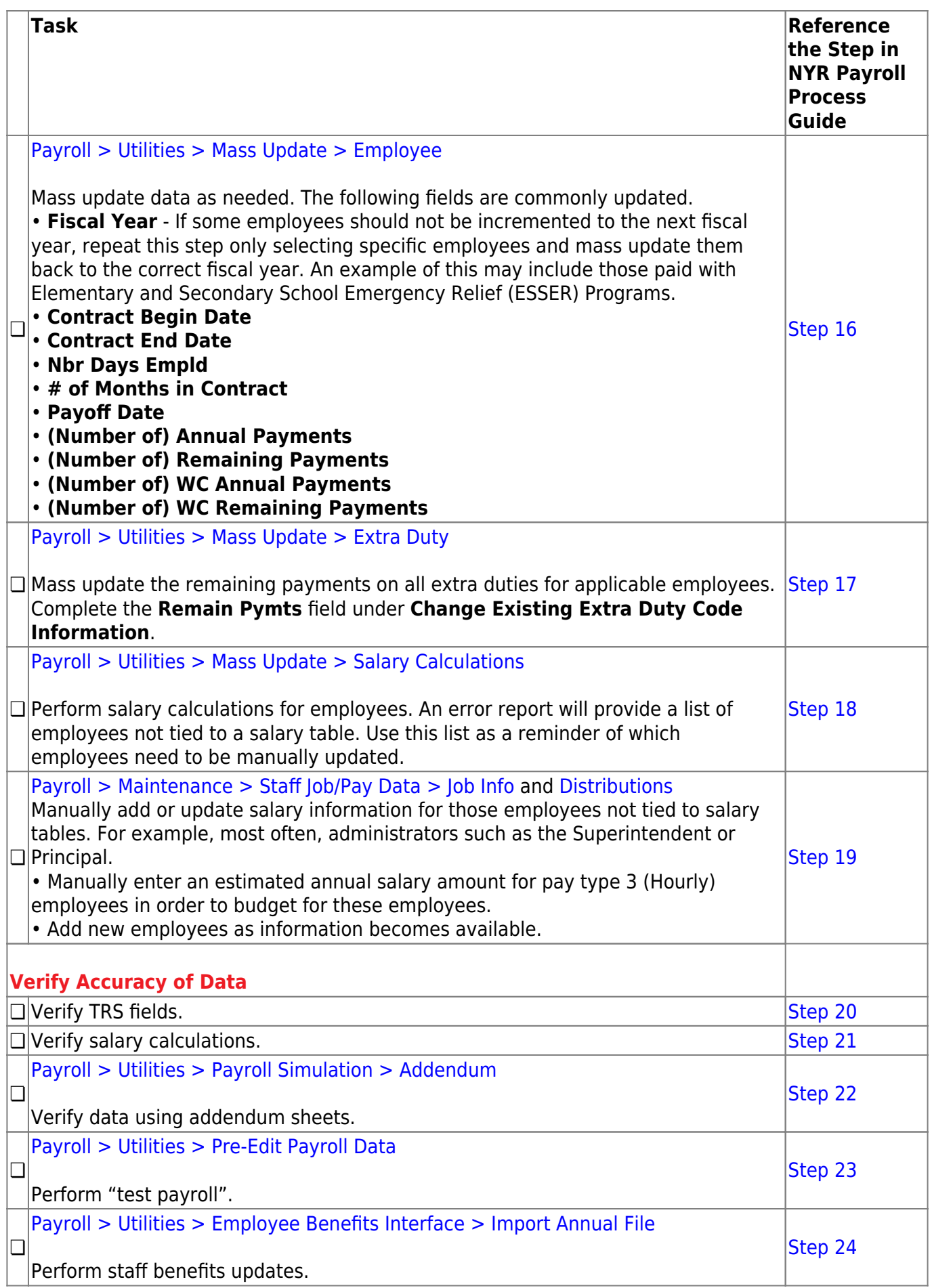

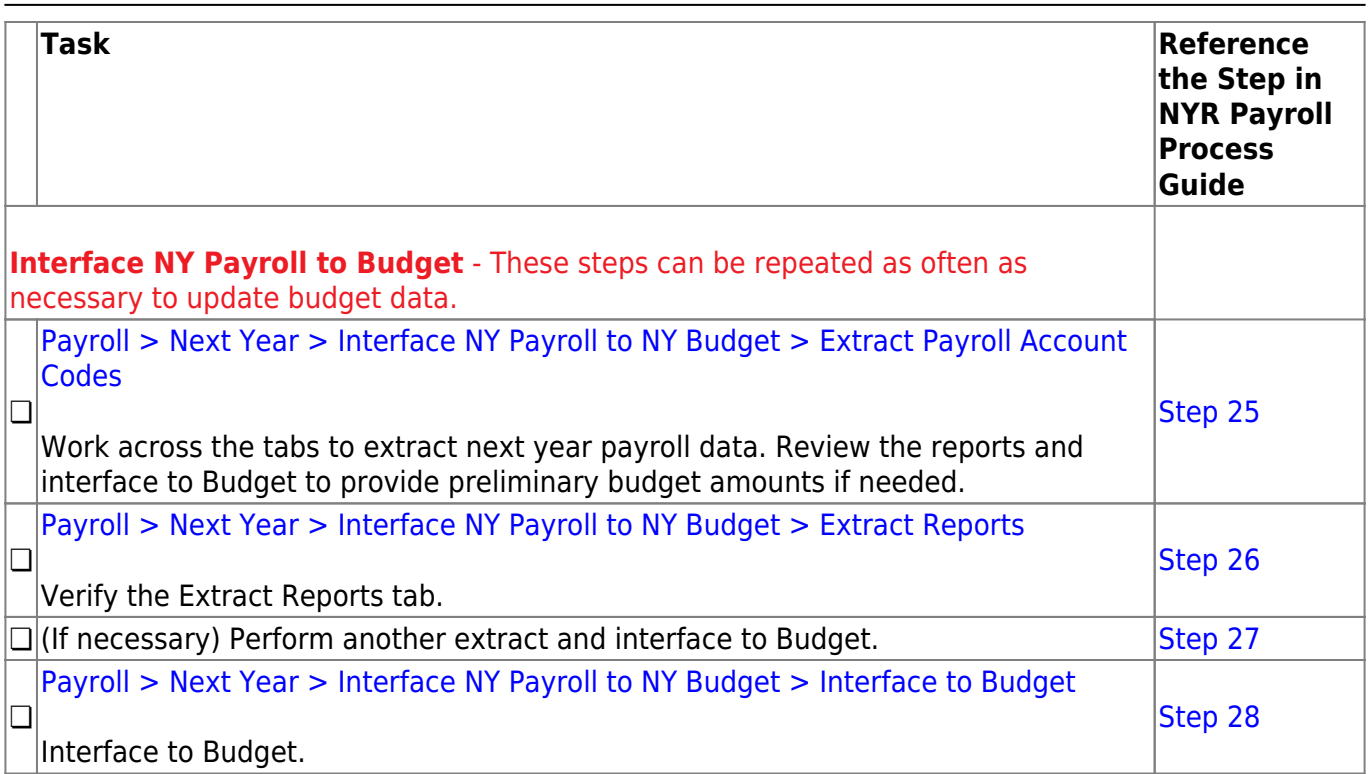

Business